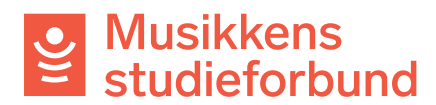

## **Rapportere kurs i tilskuddsportalen**

Denne manualen viser hvordan du skal rapportere kurs i studieforbundenes tilskuddsportal. Rapportskjemaet blir tilgjengelig når kurset er godkjent av saksbehandler og du kan da gå i gang med å legge til deltakere og frammøteregistrering.

# **ÅPNE RAPPORTSKJEMA**

- 1. Når du har fått vedtak om at kurset ditt er godkjent får du varsel på epost. Klikk på lenken i e-posten for å komme i gang.
- 2. Lenken i e-posten tar deg til en oversiktsside for kurset ditt. Du kan klikke på **Meldinger** ved siden av **Skjema og frister** og deretter laste ned vedtaksbrevet som en pdf-fil.

# Samspill i korps

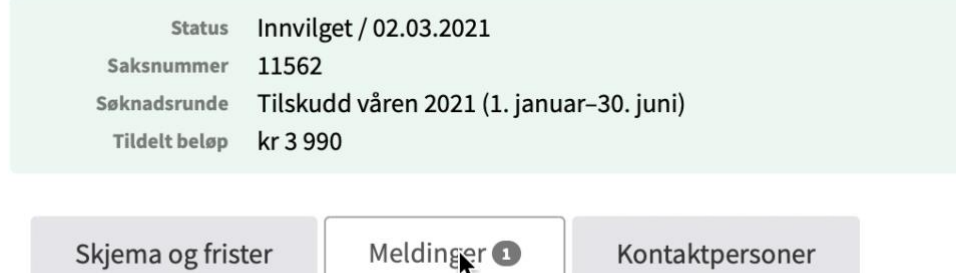

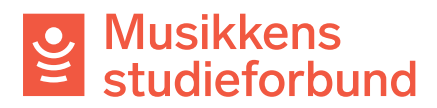

# 3. For å åpne kursrapporten kan gå tilbake til **Skjema og frister**. Samspill i korps

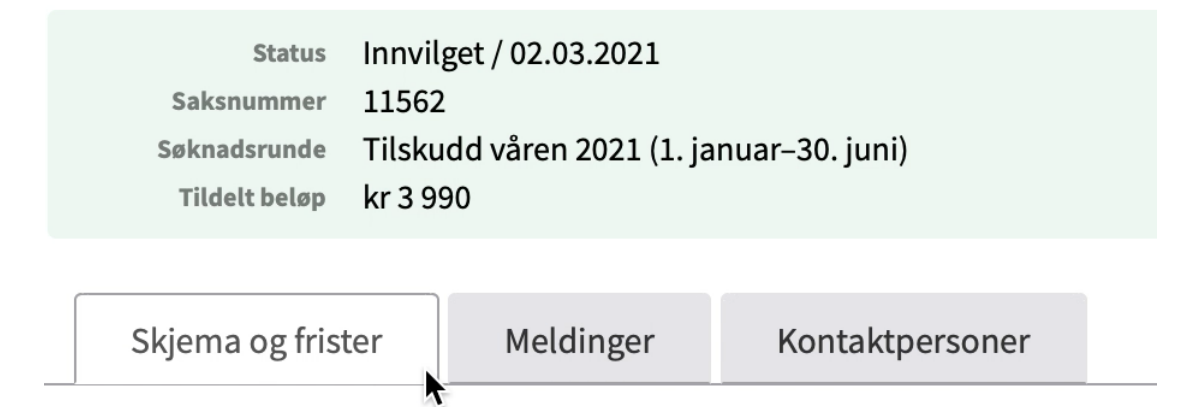

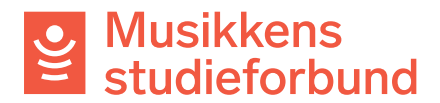

4. Her ser du også fristen for å sende inn rapporten. Klikk på **Rediger skjema**

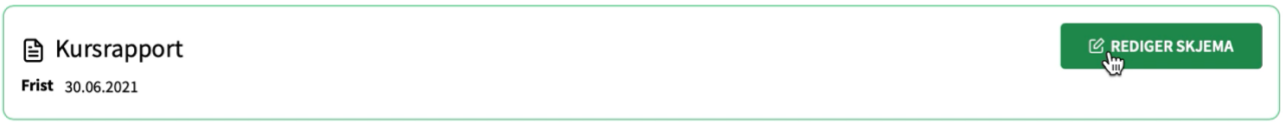

Hvis du ikke logger deg inn via direktelinken i e-posten kan du uansett alltid finne kurset ved å gå til **Kurs** til venstre i menylinjen øverst.

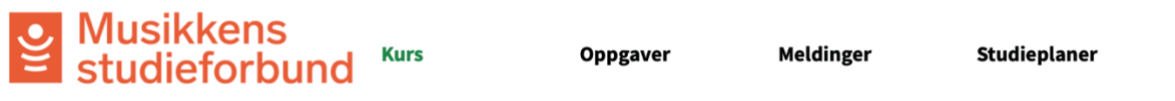

Der får du opp en liste over alle dine aktive kurs. Klikk på kurset du skal rapportere så kommer du til den samme siden som når du åpner epostlenken.

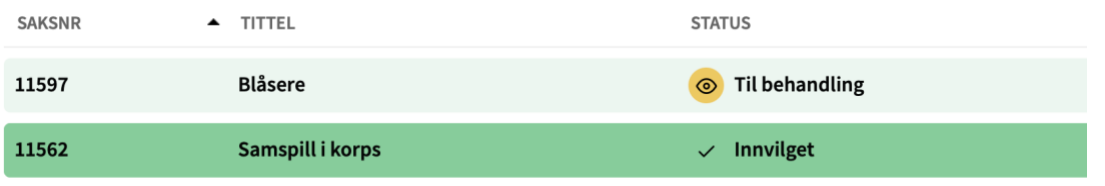

5. Under fanen **Kurs** finnes en knapp som heter **Rediger kursinformasjon.** Denne er kun for å oppdatere kursinformasjonen på [https://statistikk.vofo.no/msf.](https://statistikk.vofo.no/msf) Oppdateringer som gjøres her vil **ikke**  oppdatere selve søknaden

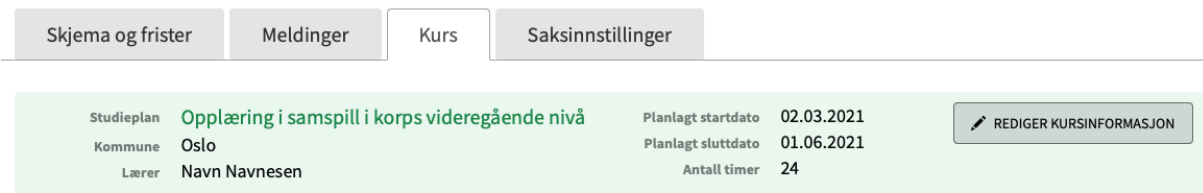

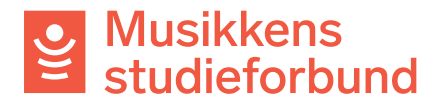

Rapportskjemaet er nå klart til å fylles ut. Skjemaet består av fire seksjoner: **RAPPORT, FREMMØTEREGISTRERING, SØKER,** og **INNSENDING.** 

## **RAPPORT**

6. Feltene **kursnavn**, **studieplan**, **kommune** og **lærer** hentes automatisk fra søknadsskjemaet, men du kan endre disse dersom det er nødvendig. **Startdato** og **sluttdato** blir automatisk oppdatert basert på fremmøteregistreringen.

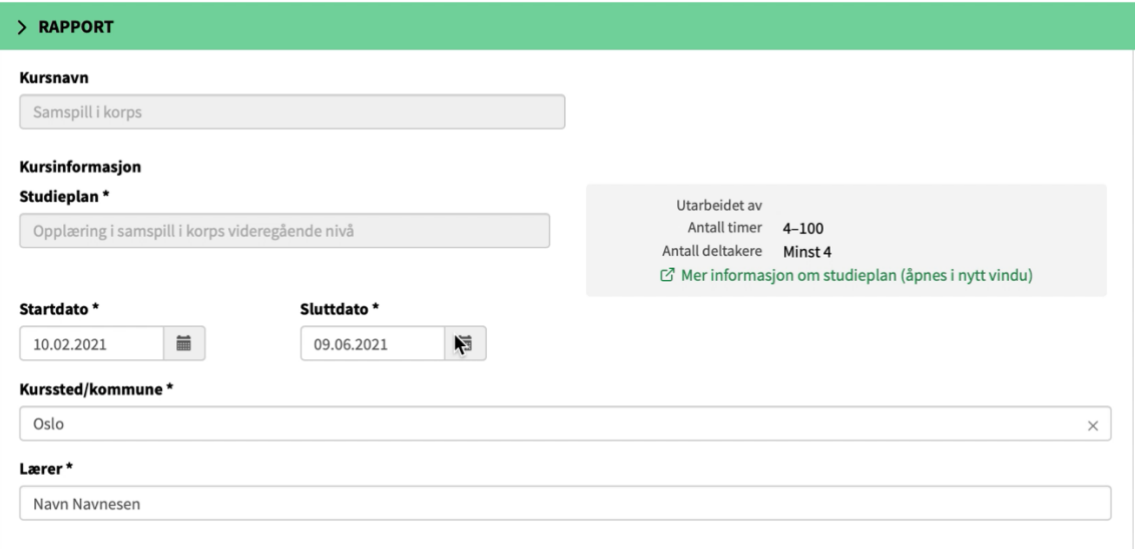

7. Du kan når som helst begynne på repertoar-/litteraturlisten. Den må være fullført når kursrapporten skal sendes inn.

### Repertoar/Kurslitteratur\*

Her skriver du en liste over repertoaret som har blitt brukt på kurset. Repertoarliste må inneholde tittel samt komponist eller arrangør. Litteraturliste må inneholde tittel og forfatter.

Final Countdown - Europe Pepperkakebakesangen - Torbjørn Egner

> Dersom kurset har fulgt en studieplan som ikke krever repertoar- /litteraturliste vil dette feltet heller ikke være synlig i rapportskjemaet.

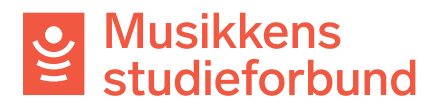

8. Under **tilskudd** trenger du ikke endre noe. Tallene her vil automatisk bli oppdatert basert på fremmøteregistreringen. Trykk **Neste** for ågå videre til **FREMMØTEREGISTRERING**. oo i taaan

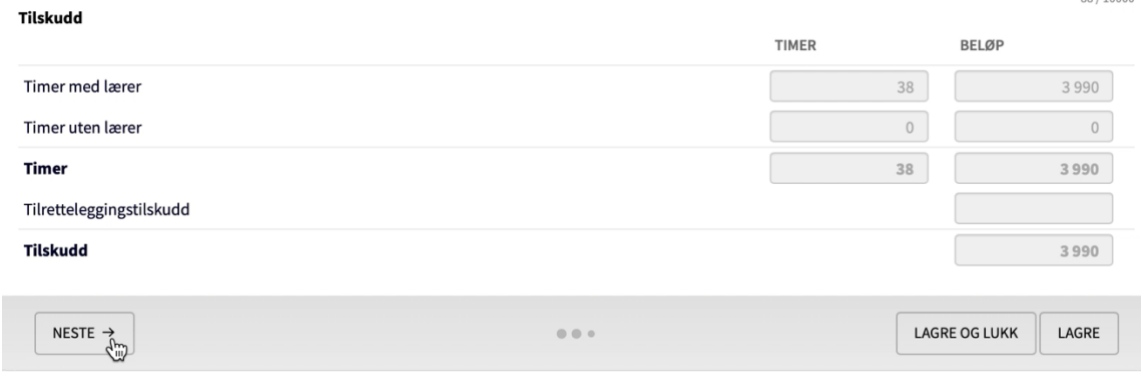

## **FREMMØTEREGISTRERING**

9. Du kan når som helst begynne med fremmøteregistreringen. Først må du legge til deltakere og samlinger/øvelser. For å legge til deltakere kan du trykke på **Legg til person**. Vær oppmerksom på at lærer også skal stå på deltaker- og fremmøtelisten.

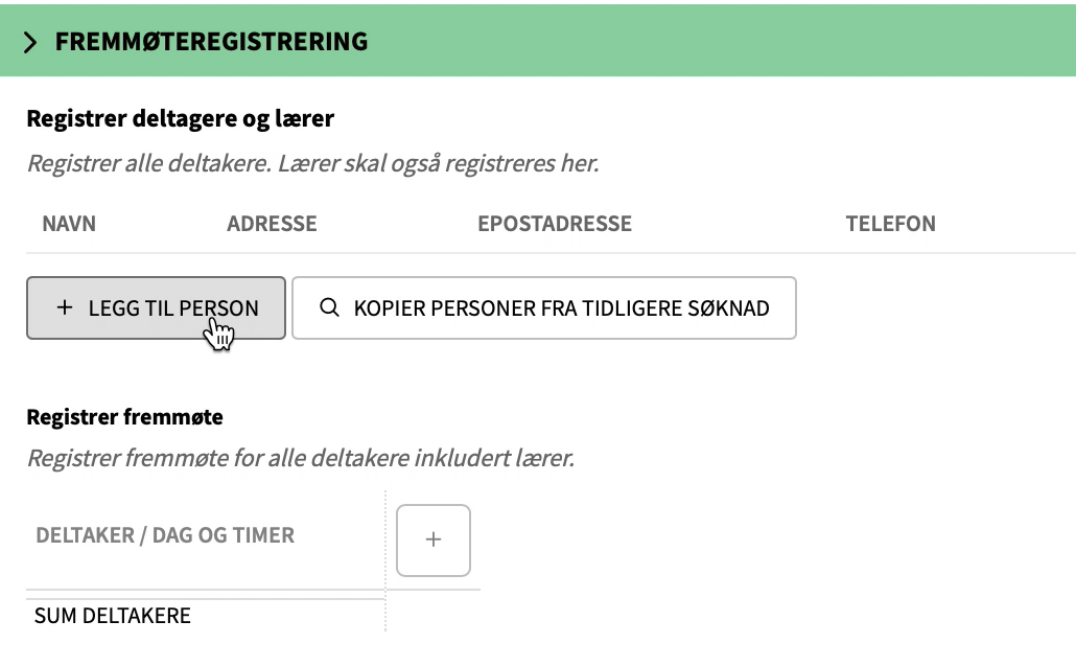

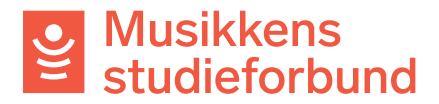

10. For å legge til en deltaker må du registrere **navn**, **postnummer**, **kjønn**  og **fødselsår**. Felt for e-post og telefonnummer er ikke påkrevd

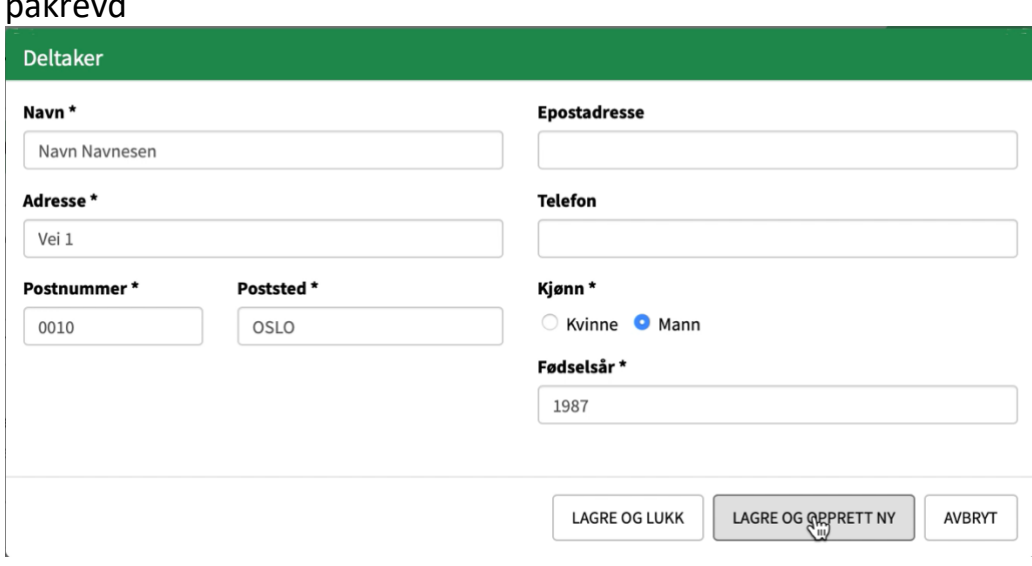

Du kan også importere deltakere fra et **excel-dokument**. Se egen veileder for hvordan dette gjøres.

En annen måte å legge til deltakere på er å velge **Kopier personer fra tidligere søknad** dersom du har registrert kurs i systemet tidligere. Du kan velge hvilket kurs du vil hente deltakere fra.

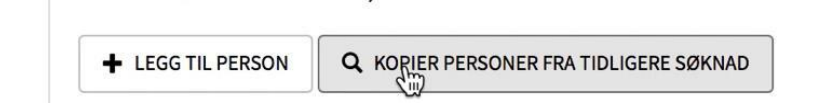

11. Når deltakerne er lagt til på kurset kan du klikke på pluss-symbolet for å legge til samlinger/øvelser.

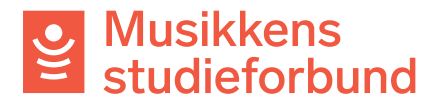

## **Registrer fremmøte**

Registrer fremmøte for alle deltakere inkludert lærer.

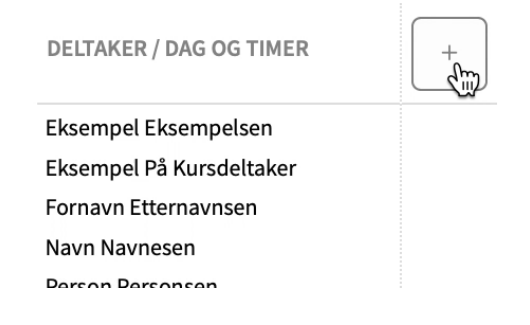

12. Her oppgir du **dato**, **starttid** (klokkeslett) og **timer** med og uten lærer for samlingen. Husk også å velge **Elektronisk** dersom samlingen ble gjennomført over nett. Trykk **Lagre** når du er ferdig.

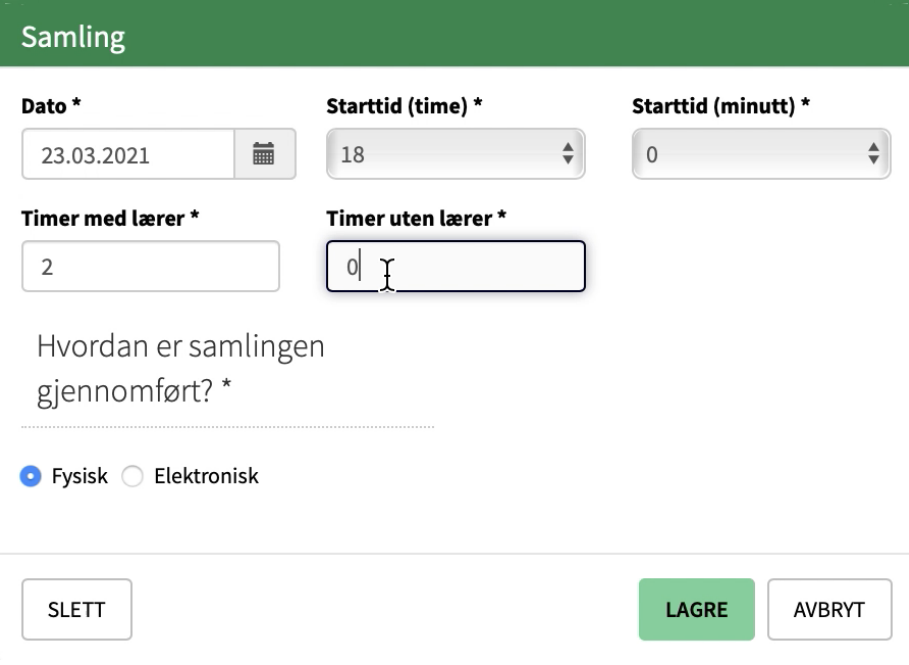

I utgangspunktet kan samlinger vare i opptil åtte timer pr dag. Registrerer du samlinger som varer lengre enn dette kan du bli bedt om å begrunne det spesielt.

13. Etter hvert som datoene blir registrert kan du begynne å registrere frammøte på dem. Klikk på den øverste boksen under en dato for å registrere frammøte på alle. Du kan også klikke på boksen ved hver enkelt deltaker for å registrere/avregistrere frammøte på dem.

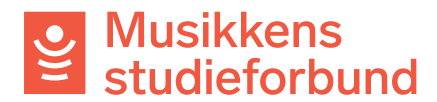

### **Registrer fremmøte**

Registrer fremmøte for alle deltakere inkludert lærer.

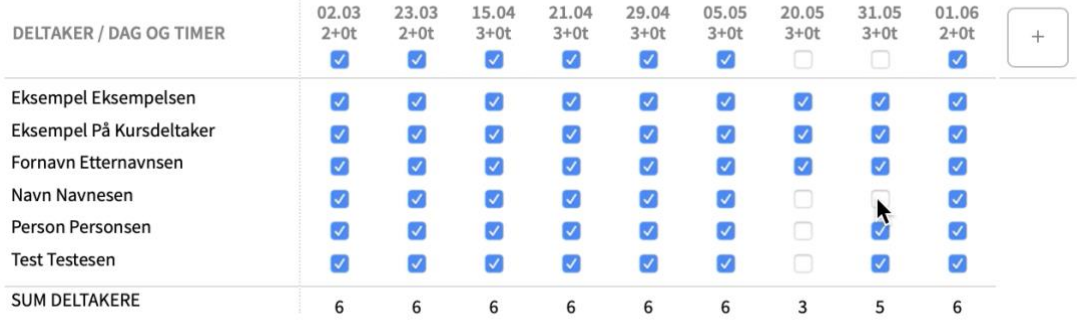

14. Når du er ferdig med fremmøteregistreringen kan du klikke på **Neste** for å gå videre til **SØKER**.

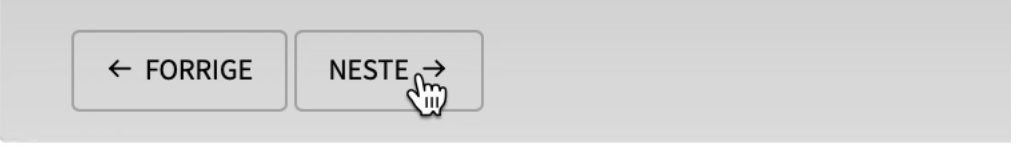

## **SØKER**

15. Her får du opp deg selv som søker.

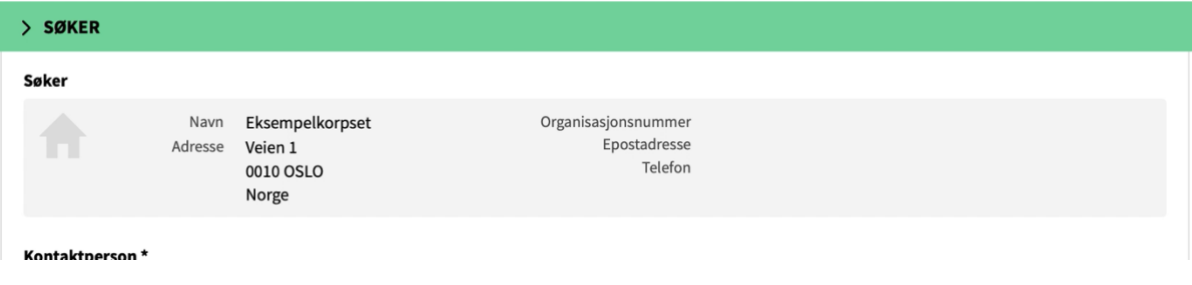

16. Første gang laget ditt rapporterer kurs må du registrere et bankkontonummer. Klikk på **Rediger** for å legge inn kontonummeret.

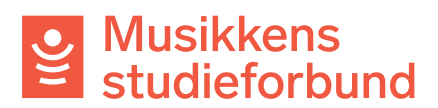

#### Bankkonto\*

Tilskuddet utbetales til lokallagets bankkonto.

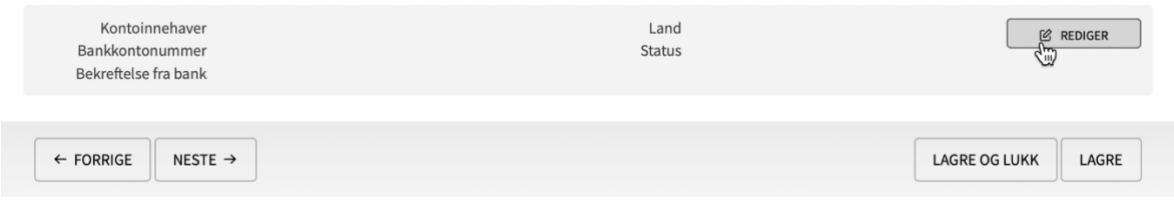

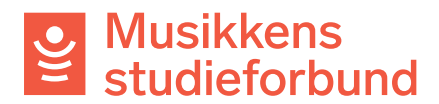

17. Her registrerer du kontoinnehaver og kontonummer. Klikk **OK** når du er

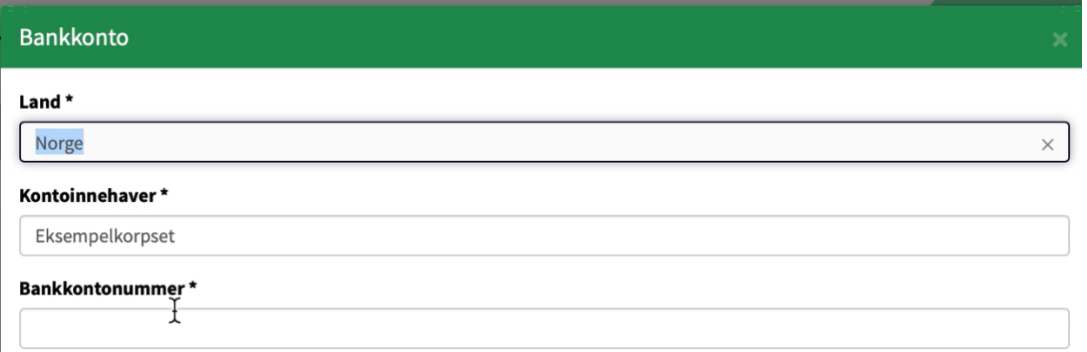

18. På samme måte som tidligere klikker du her på **Neste** for å gå videre til neste, og siste seksjon.

## **INNSENDING**

19.Her kan du se om rapporten er klar til å sendes inn eller om du må registrere flere opplysninger først. Hvis du har kommentarer som ikke har kommet fram andre steder i søknaden kan du også skrive dem inn her.

Når du er ferdig med rapporten, og får opp teksten «Skjema er klart til innsending [...]» nedenfor, kan du klikke på **Send inn skjema.** 

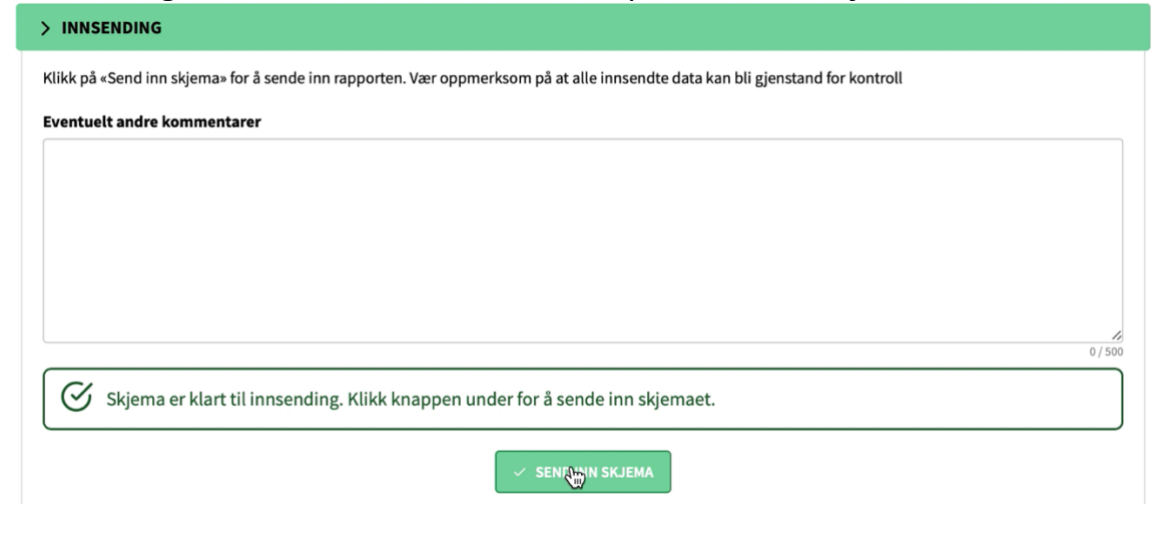

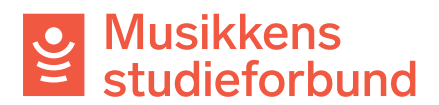

## 20.Rapporten er nå sendt inn! Du vil i løpet av få minutter motta en kvittering på e-post som bekrefter at rapporten er mottatt. Du vil få

Status Innvilget / 02.03.2021 Saksnummer 11562 Søknadsrunde Tilskudd våren 2021 (1. januar-30. juni) Tildelt beløp kr 3990

□ 11562 - Tilsagn om støtte til kurs.pdf